## **Adding a Macro and editing Macro information**

**On this page:**

- [Opening Macro Information Dialog](#page-0-0)
- [Adding a Macro and Its Information](#page-1-0)
- [Editing Macro Information](#page-5-0)
- **[Macro Information Dialog Mnemonic Keys](#page-5-1)**

You can add a new macro and enter all necessary information about it by following the steps described in Opening Macro Information Dialog and Adding a Macro and Its Information below.

## <span id="page-0-0"></span>**Opening Macro Information Dialog**

You can add or modify macro information such as the macro name and description, in the **Macro Information** dialog. To open the **Macro Information** dial og, you need to open the **Organize Macros** dialog first.

To open the **Organize Macros** dialog

Click **Tools** > **Macros** > **Organize Macros** on the main menu. The **Organize Macros** dialog will open, see figures below.

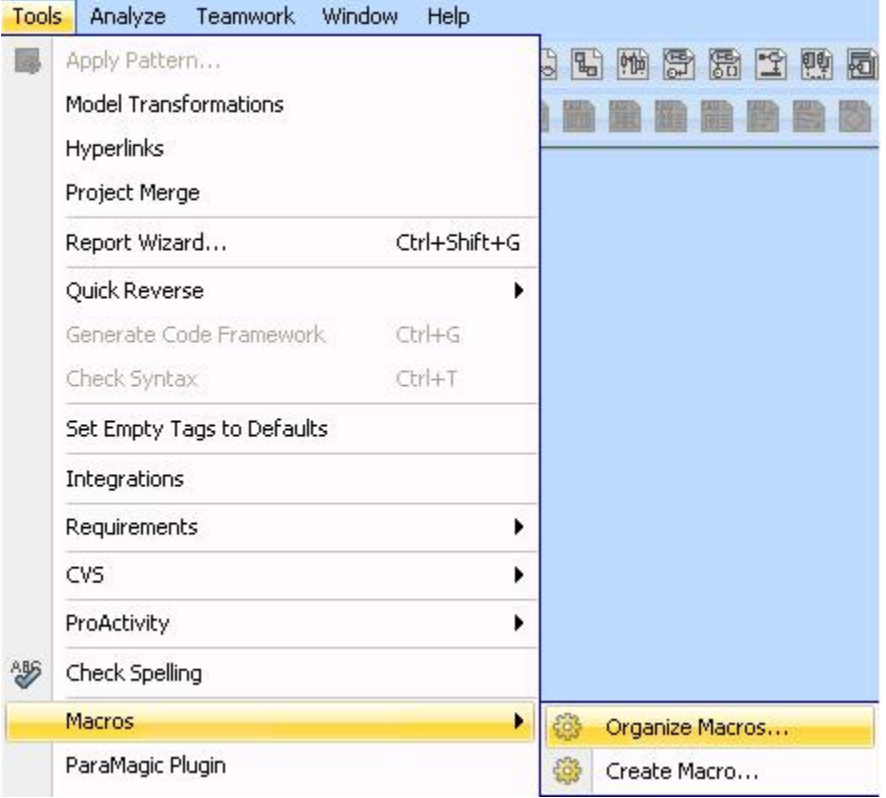

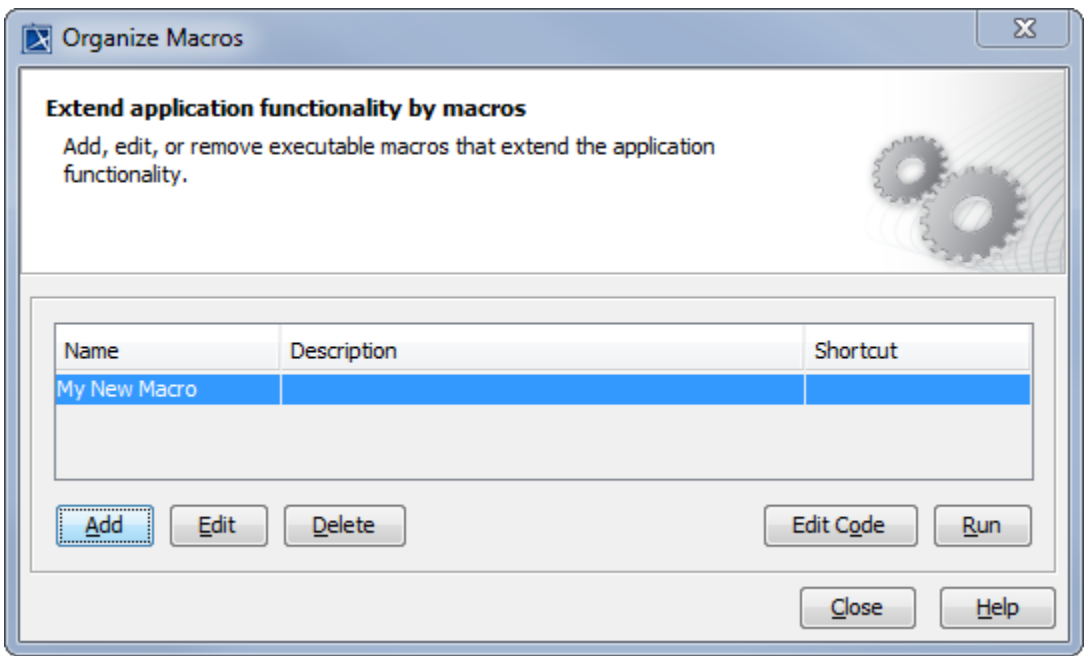

To open the **Macro Information** dialog

- 1. Click **Tools** > **Macros** > **Organize Macros** on the main menu to open the **Organize Macros** dialog, see above figure.
- Add 2. Click . The **Macro Information** dialog will open.

## <span id="page-1-0"></span>**Adding a Macro and Its Information**

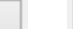

Add Edit Use the **Critical** or **Critical** button in the **Organize Macros** dialog to add or edit a macro and its information in the **Macro Information** dialog. You can also press the mnemonic keys to add or edit a macro, see Macro Information Dialog Mnemonic Keys.

To add a macro and enter macro information in the **Macro Information** dialog

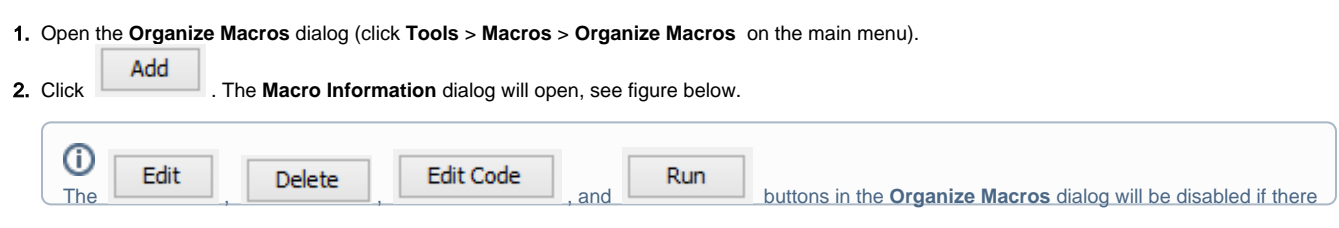

is no macro in the macro table or if you do not select any macro from the table.

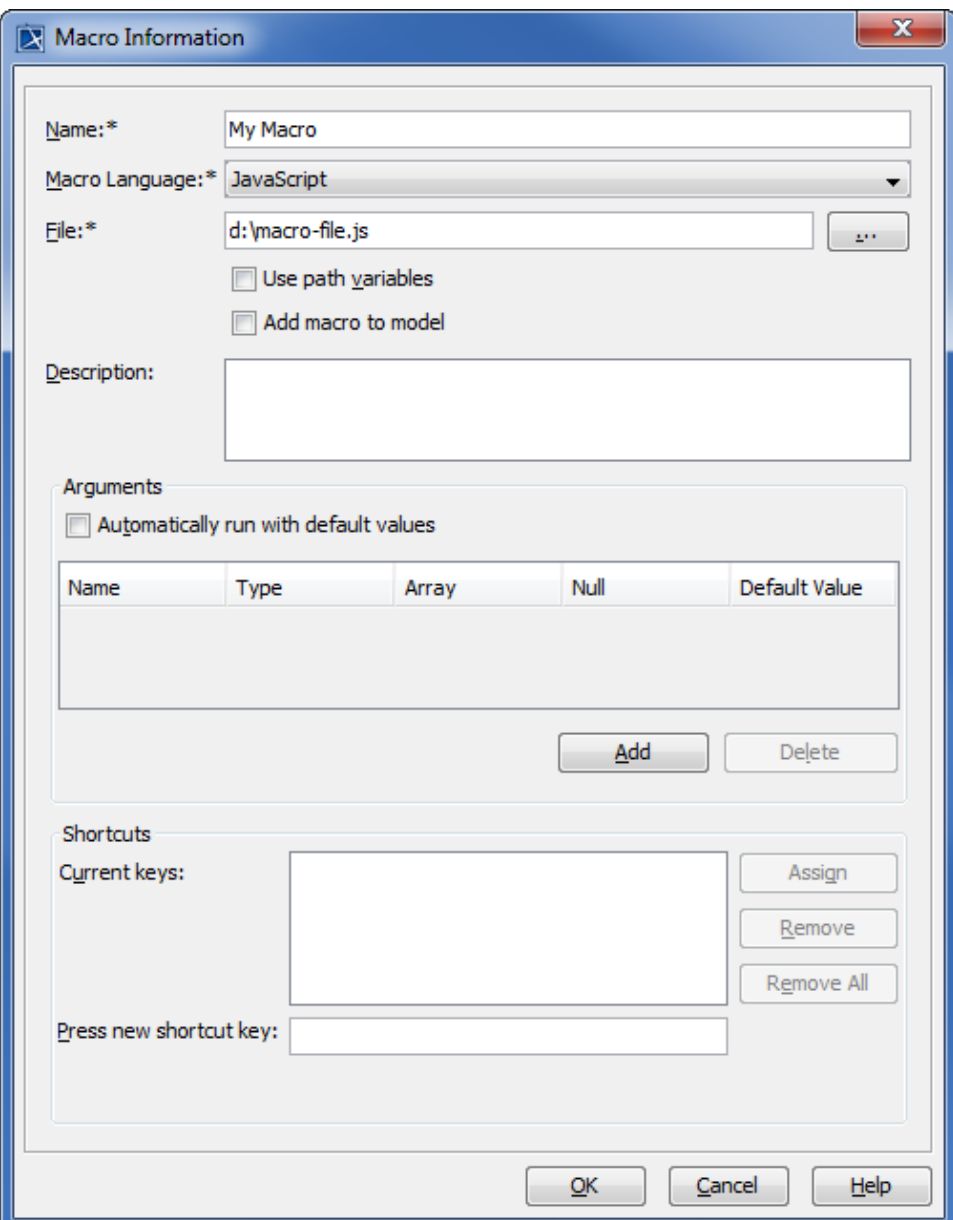

3. Type the macro name in the **Name** box.

4. The default macro language you have previously selected (see [Selecting a Default Macro Language](https://docs.nomagic.com/display/MD2022xR1/Selecting+a+default+macro+language) ) will appear in the **Macro Language** box.

5. Click the **COLICT** button, to locate a macro file. The **Open file** dialog will open, see figure below. 6. Select the file and its type (there are 5 types of file filter: \*.bsh, \*.groovy, \*.rb, \*.js, or \*.py), see figure below.

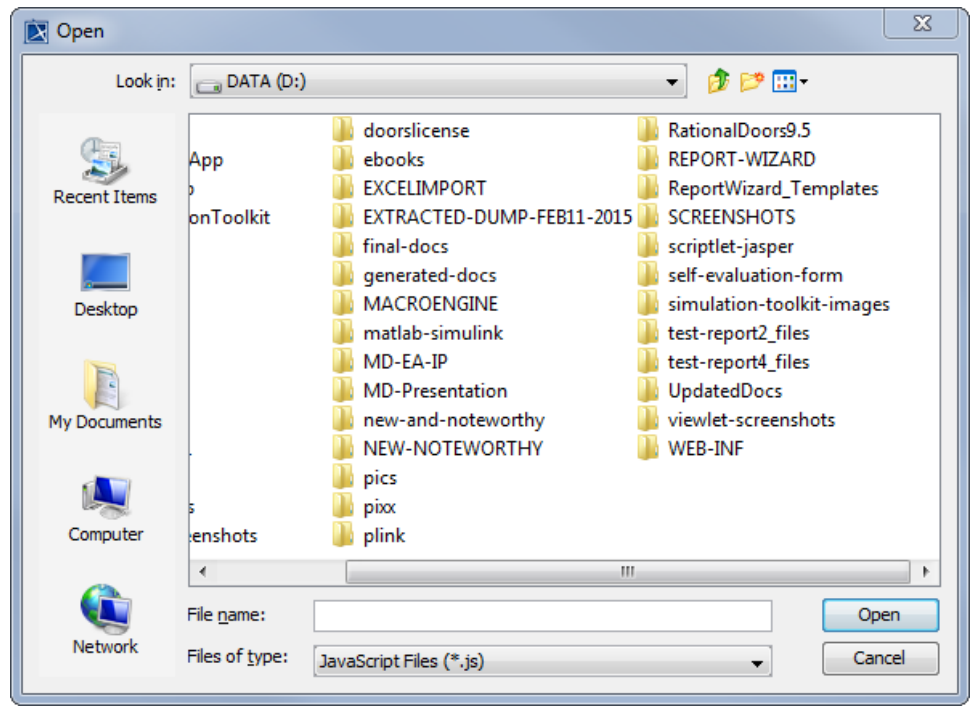

7. Click **Open,** see figure above. The selected pathname will appear in the **File** box in the **Macro Information** dialog, see figure below.

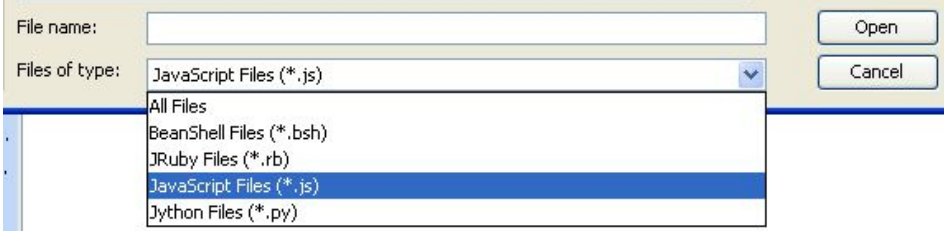

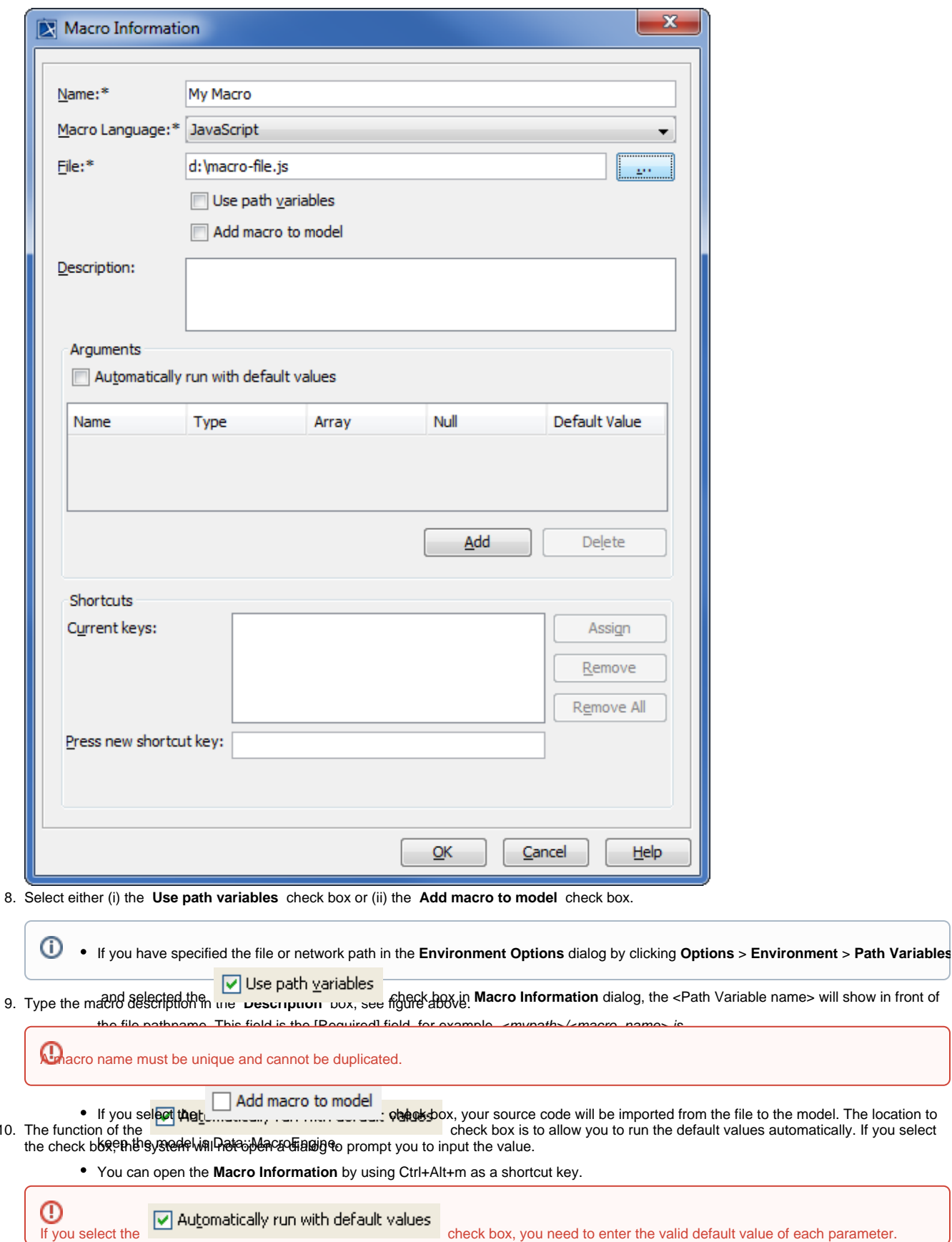

8.

10.

11. Click **Add** to specify the arguments of the macro. The arguments specified in the **Arguments** table will be the global variables of a specific macro.

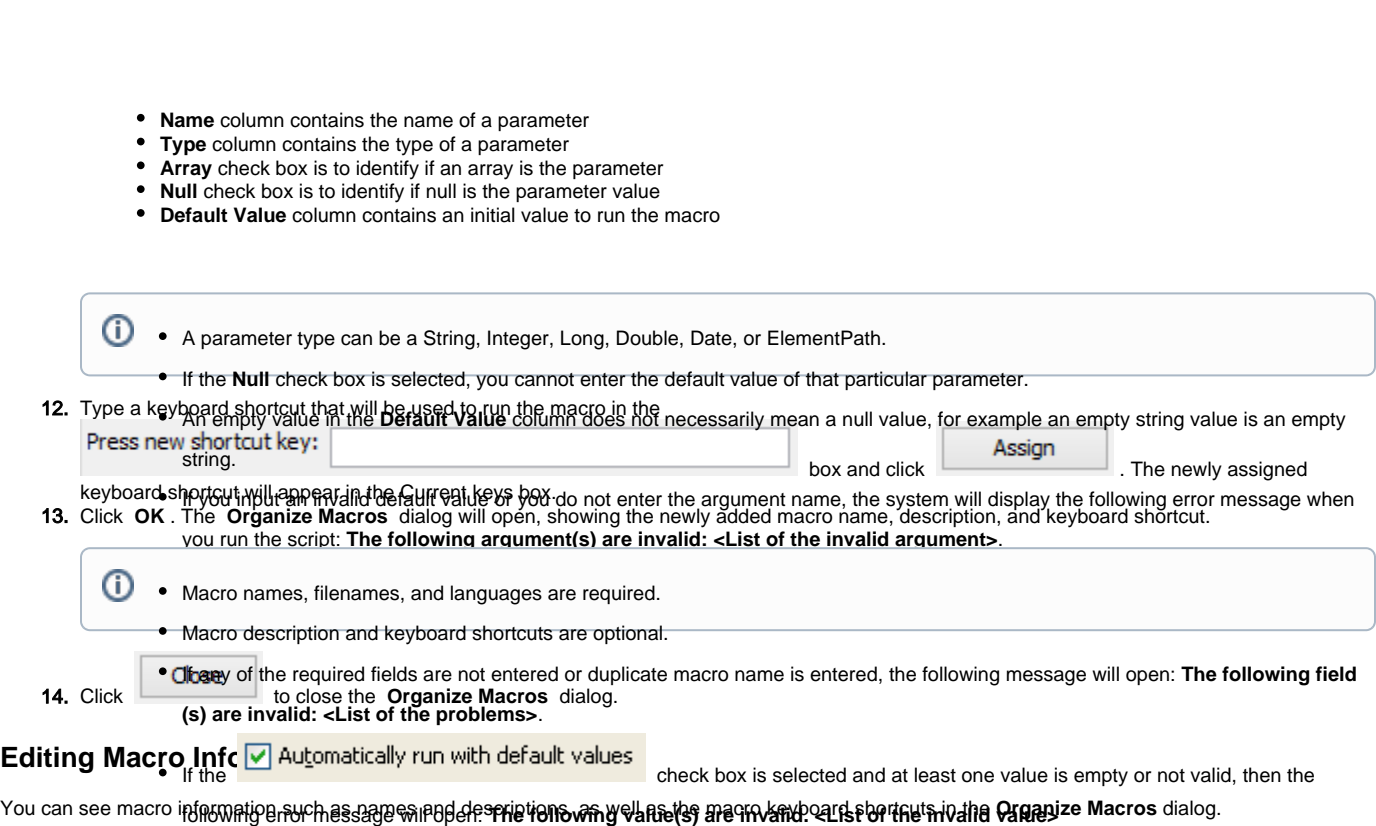

■ If the **v** Automatically run with default values check box is selected, all variables must have valid values or are set to null.

<span id="page-5-0"></span>To edit macro information

⋓

1. Click **Tools** > **Macros** > **Organize Macros**. The Organize Macros dialog will open, see figure below.

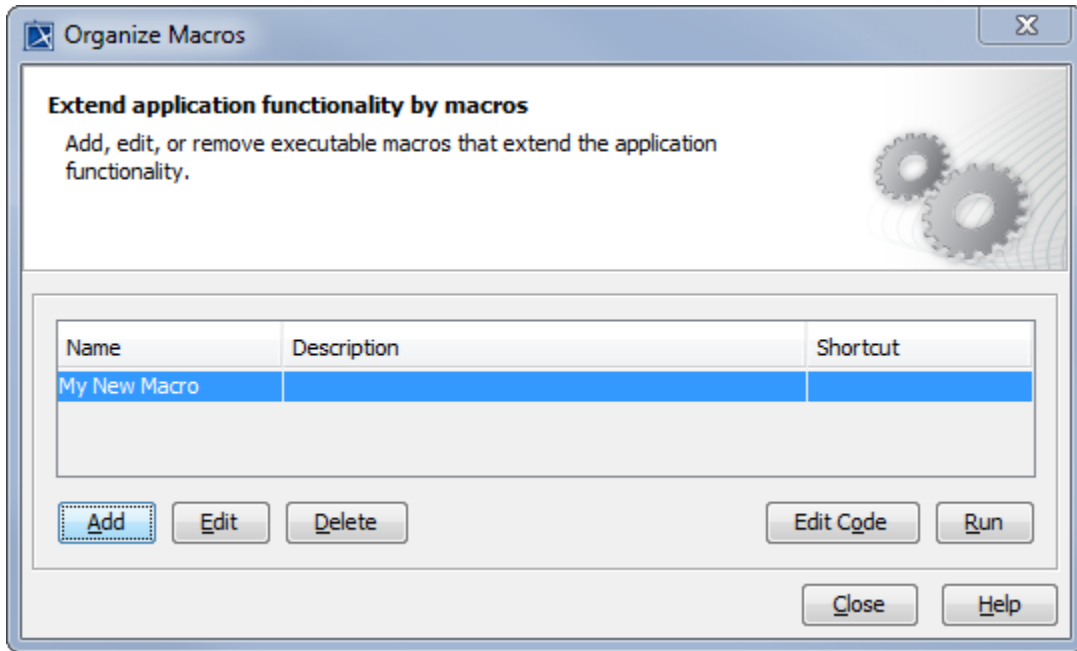

- 2. Select a macro from the table and either click **Edit** or press **Alt + E**. The **Macro Information** dialog will open.
- 3. Edit the macro information.
- 4. Click **OK** to save it. You will see the altered information in the **Organize Macros** dialog.
- Close 5. Click .

## <span id="page-5-1"></span>**Macro Information Dialog Mnemonic Keys**

Macro Engine provides mnemonic keys for you to perform some operations, for example, highlight a textbox and click a specific button in the **Macro Information** dialog. The table below lists the **Macro Information** dialog mnemonic keys and their function. Below is a table listing of Macro Information Dialog Mnemonic Keys.

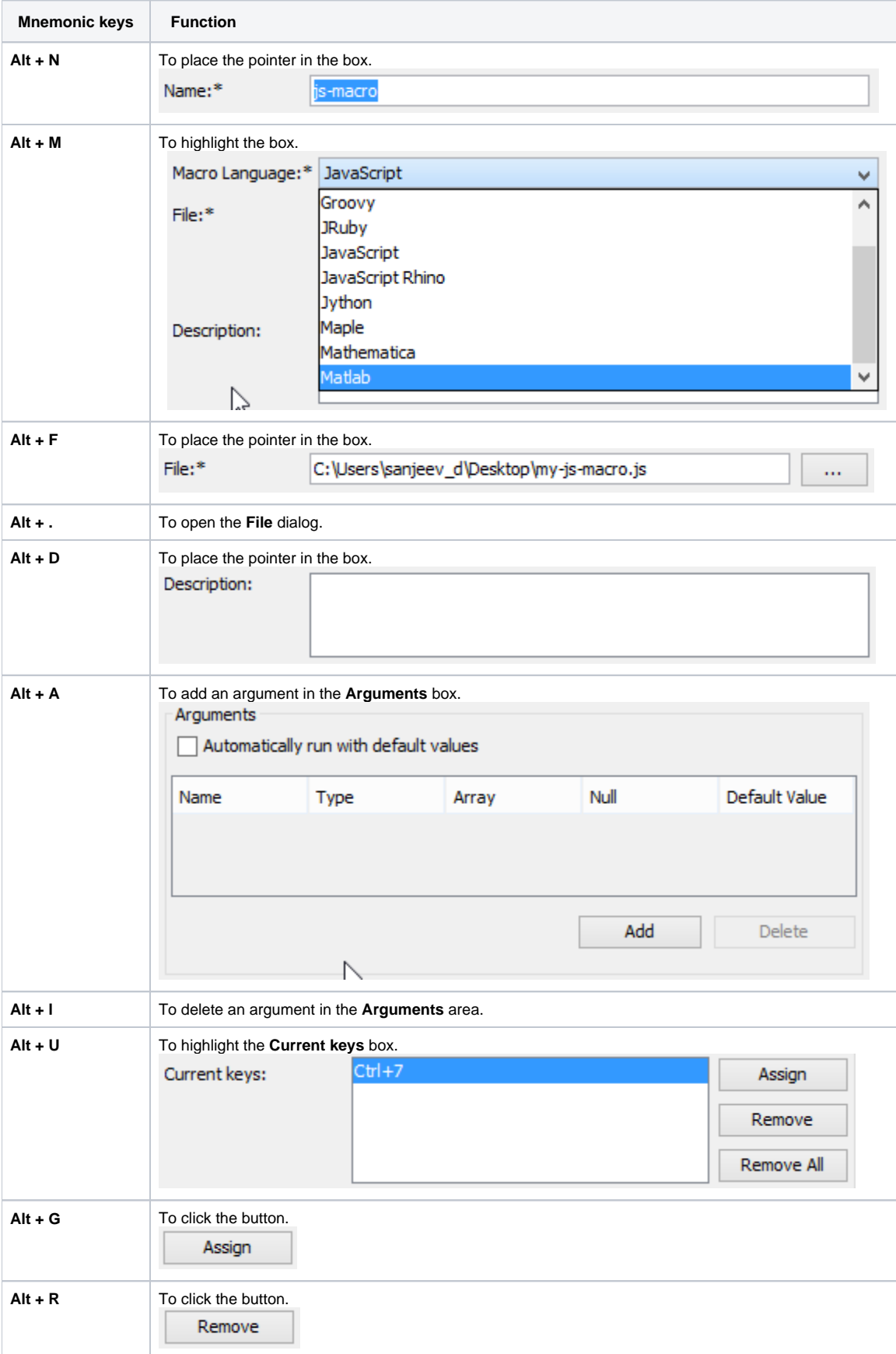

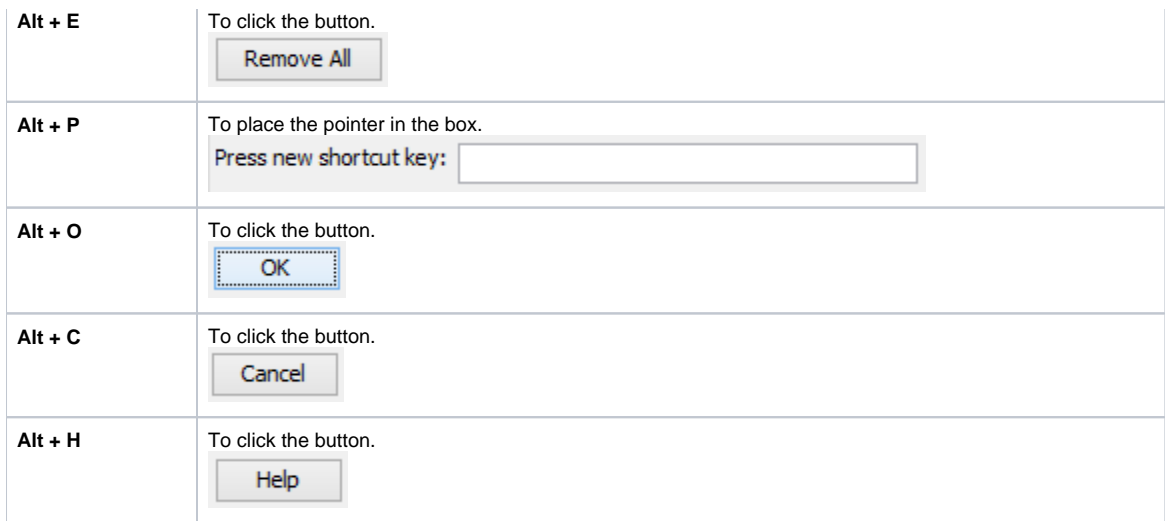